## **2021 WFCHRIE CONFERENCE GUIDELINES**

## **1-Desktop Whova – Event & Conference App**

- 1- To able to join sessions, you **have to download and setup the latest Zoom Application** (Please click to download: https://zoom.us/download).
- 2- Please click on the following link and sign in (or sign up). **Please make sure to use the "email" you used when registering for the event.**
	- https://whova.com/portal/webapp/wfcc\_202102/ **(please keep it open in your browser to go back to agenda and select another session)**
- 3- Once you signed in, please follow the steps shown below:

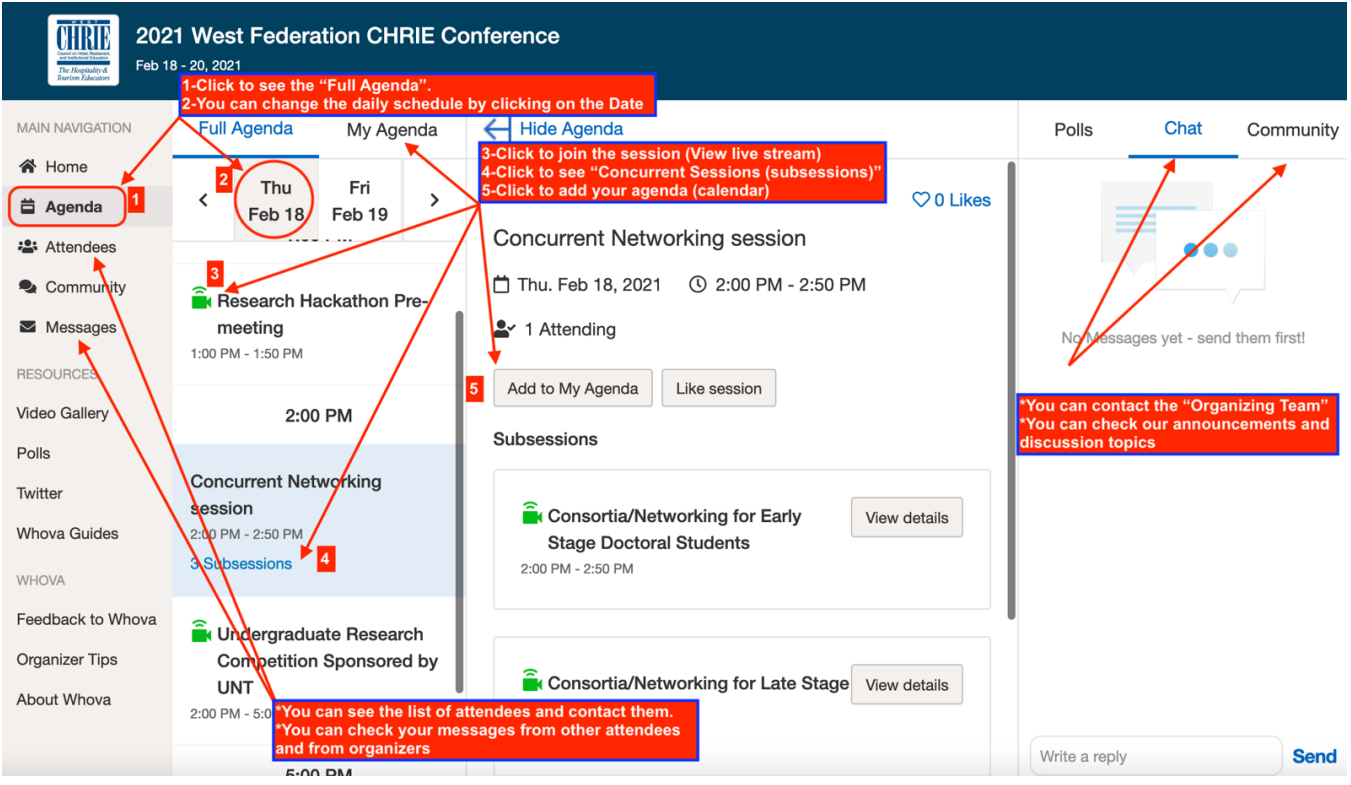

4- Once you click on a session link, you will be redirected to the **Zoom application**. Please follow the steps shown below on your Zoom application

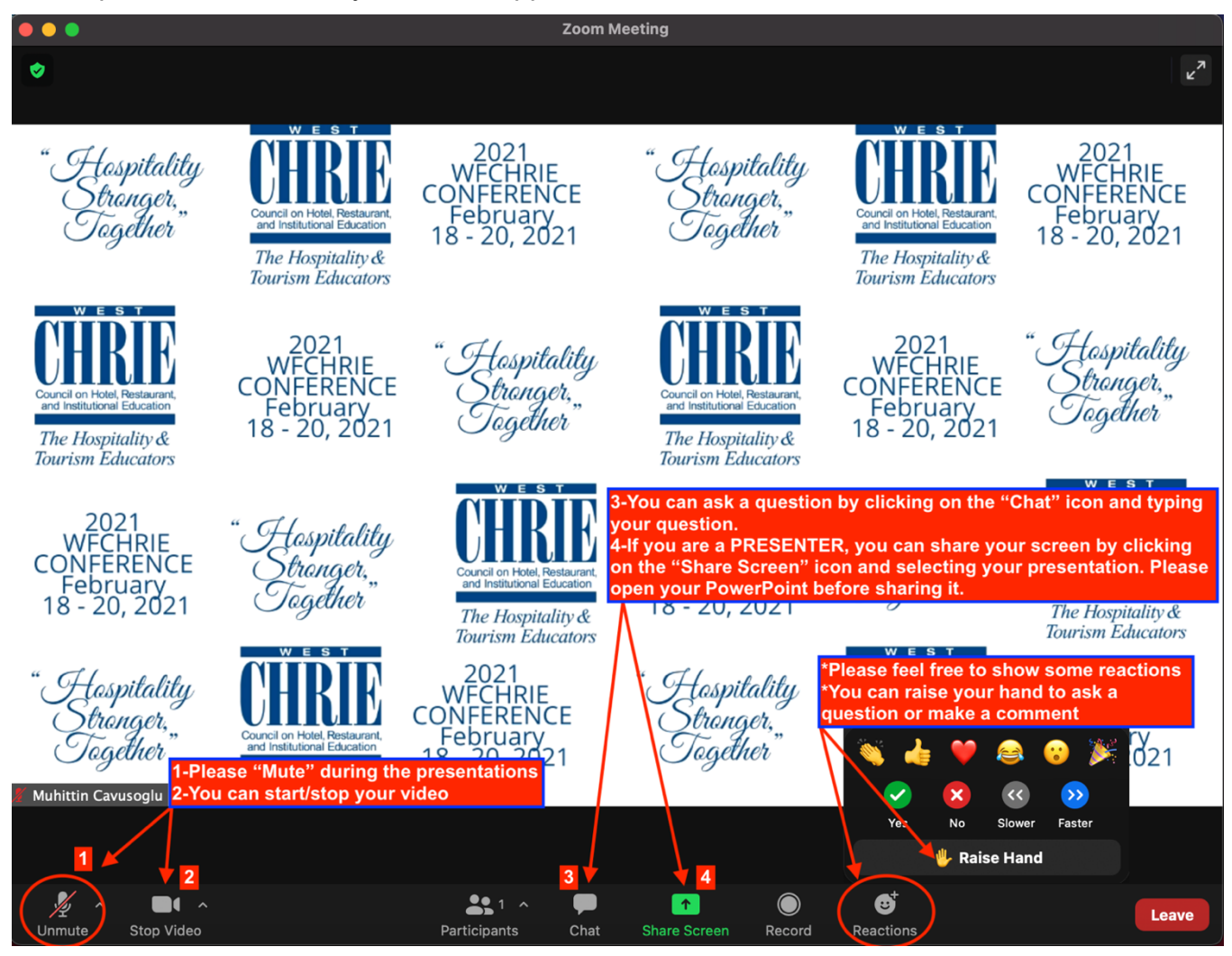

5- **We will be happy if you use our customized zoom background.** Please download it from the following link: https://tinyurl.com/WFCHRIE-2021 (Right click on the image and save it).

6- Once you download the **WFCHRIE 2021 Conference customized zoom background,** please go to your **Zoom application settings** (click your profile picture, then click "Settings"). Then, please follow the steps shown below (please note that some computers may not support zoom background):

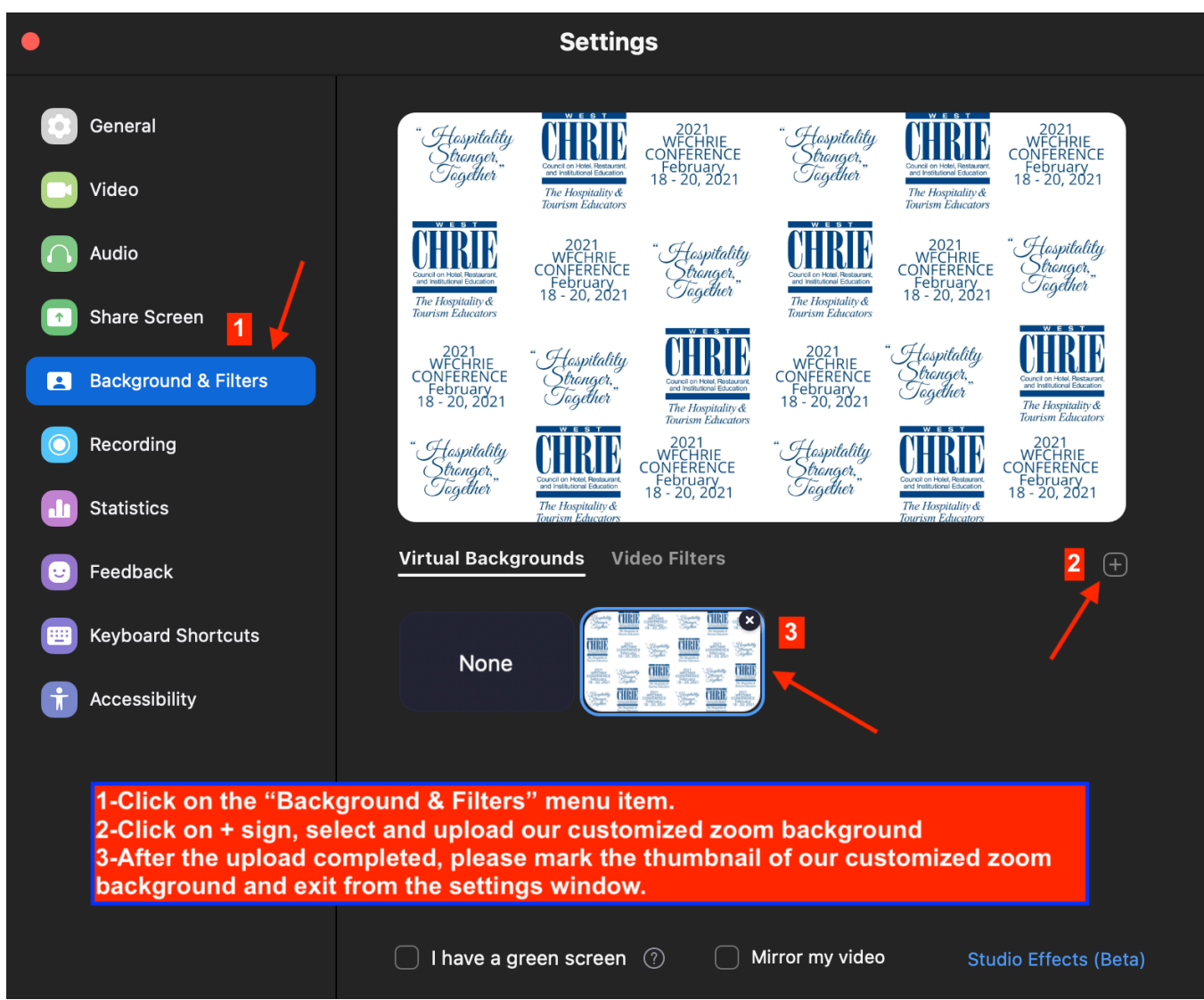

7- **YOU ALL SET. ENJOY THE 2021 WFCHRIE CONFERENCE.**

## **2- Mobile Whova – Event & Conference App**

- 1- Please download and set up the "Whova Event & Conference App" from App Store (iPhone users) or Google Play (Android users).
- 2- Please sign in (or sign up). **Please make sure to use the "email" you used when registering for the event.**
- 3- Once you signed in, please follow the steps shown below:

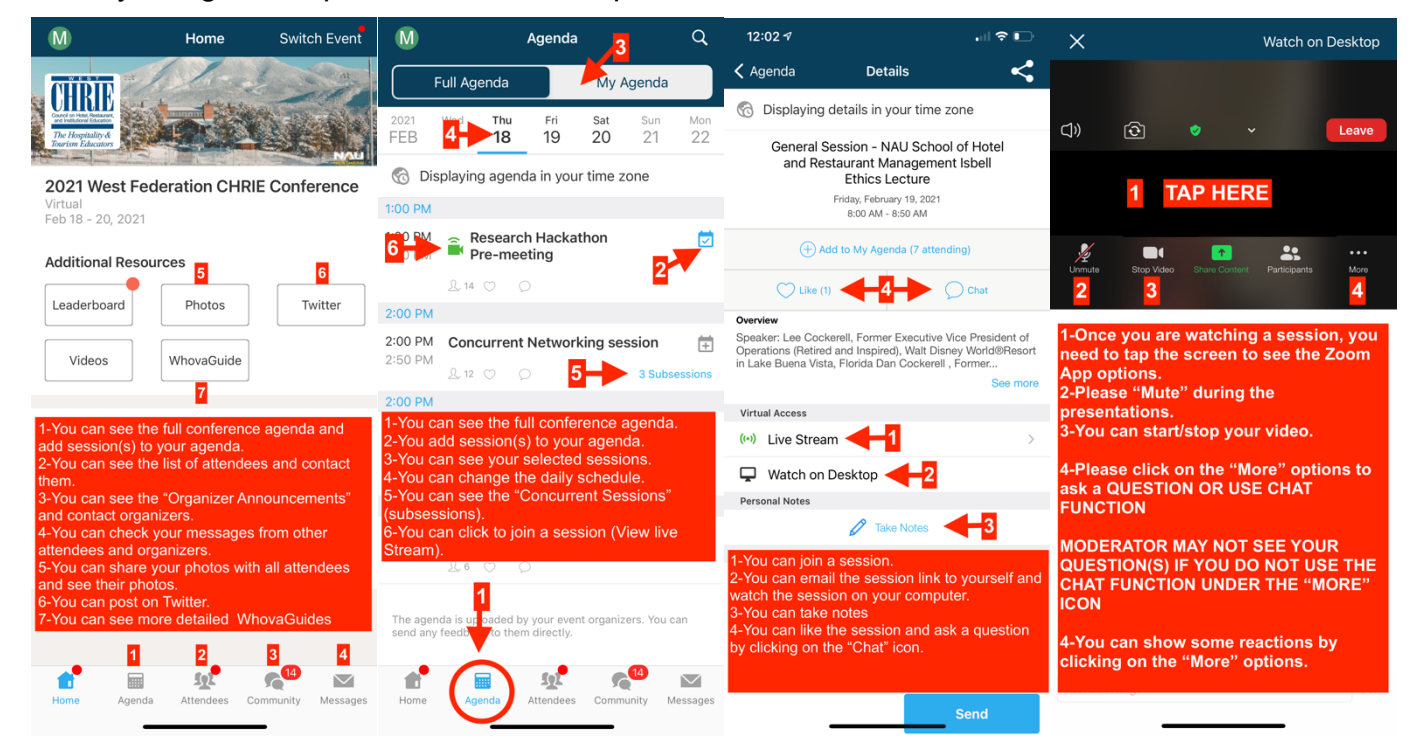

4- **YOU ALL SET. ENJOY THE 2021 WFCHRIE CONFERENCE.**